# RCFV and the Web

The Really Cool FilTeR Viewer

- Why use RCFV as a browser?
  - First of all, RCFV is NOT a replacement for your current browser such as Chrome, Firefox or Edge. It does not do everything that a standard browser does, particularly because RCFV mainly works with text and does not support fancy formatting, graphics, video or audio. It is meant to supplement your favorite browser with the functions that it does best and that standard browsers do not.
  - Not displaying graphics or supporting audio might be a major disadvantage for many web sites. However, if your primary goal is to read the text information on a site then RCFV is a great way to do it. You'll avoid ads, unwanted pop-ups, auto-starting videos, etc.

- RCFV supports several uncommon features:
  - You can select a block of text containing urls and open all of them with one operation or select which ones you want or don't want manually or via a regular expression match.
  - You can combine multiple (<=1 MB) files or web sites into one RCFV file or, more typically, read each into its own RCFV document file.
  - You can read one or more multipage web sites with one operation. You
    can read each page into a separate document file or combine all the pages
    into one file. You can control how many total pages to read or read all that
    are supplied by the server.
  - And, of course, you can filter the data once you have it stored as an RCFV document file.
    - Note that filtering parameters may be saved and automatically associated with one or more web sites based on the url. You can also manually apply a saved filter for any file.

- Using RCFV to access web sites
  - You can *copy and paste* or *drag and drop* text containing one or more urls to the viewer area.
  - If you are viewing a web page in a browser, you can drag the url directly from the address bar. For most browsers just drag the lock icon on the address bar to the viewer window.
  - You can type one or more urls into the scratchpad to do this and just drag them from there.
  - You can select a previously accessed url or enter a new one from the Url History window.

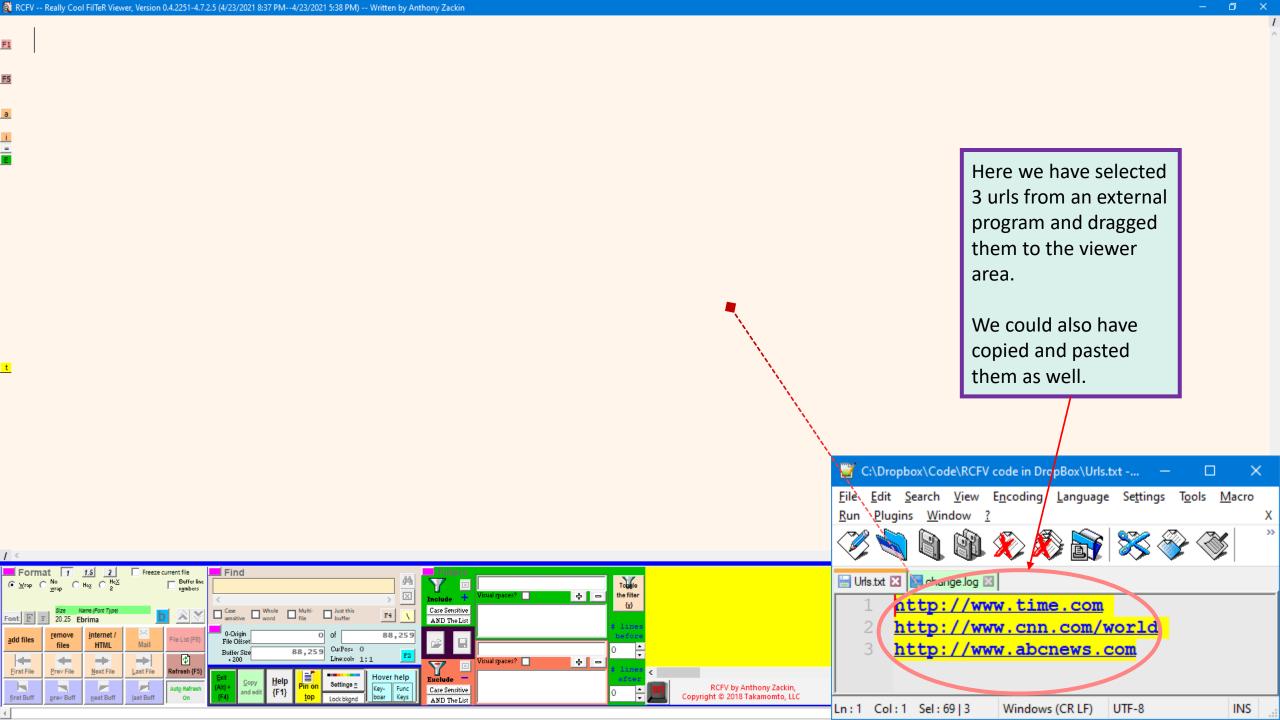

When there are multiple urls selected you are given several options. Normally RCFV gives you complete control of which urls you want to process. You can view a given url in RCFV, in your default browser or even with Outline (when the url is supported) in your browser. You can skip any or all of them manually or you can instruct RCFV to read the current and any subsequent urls with the current parameters, viz., how many maximum pages to read, read everything into one file or separate files, etc. and let it go. The first option, 1 - Choose, is the most common way to read multiple urls.

The second option is a short-hand way to let RCFV combine all the selected urls into one RCFV file so that you can view everything in one document and optionally apply filtering to it. Note that filtering can be problematic when the urls are from different sources. In this case RCFV will ask you to confirm whether you want automatic filtering (to be described later) or want to set or select the filters manually.

The third option should be obvious. You can use RCFV to take a set of urls from an RCFV file created from a previously read-in set of web pages or a copied external document, e.g., an email, etc. and open all of them in your default browser.

In this way you can use RCFV as a front-end tool for your browsing without sacrificing the multimedia and formatting elements that RCFV does not support.

1 - Choose which of the selected urls to read/download in RCFV or in the default browser 2 - Combine all selected urls into one RCFV file 3 - Read all the selected urls in the default browser

4 -Cancel

Select a menu entry by pressing the corresponding button or entering it's number using the keyboard Press the SPACEBAR to select an option if you use the TAB key to navigate the choices.

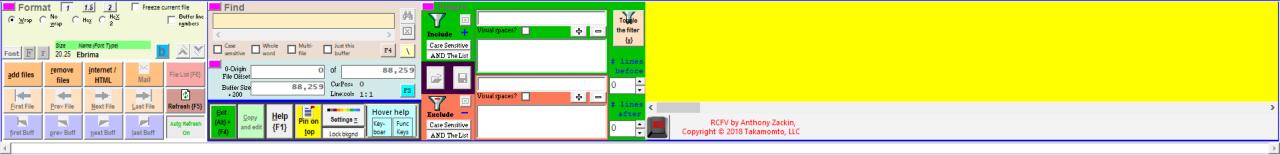

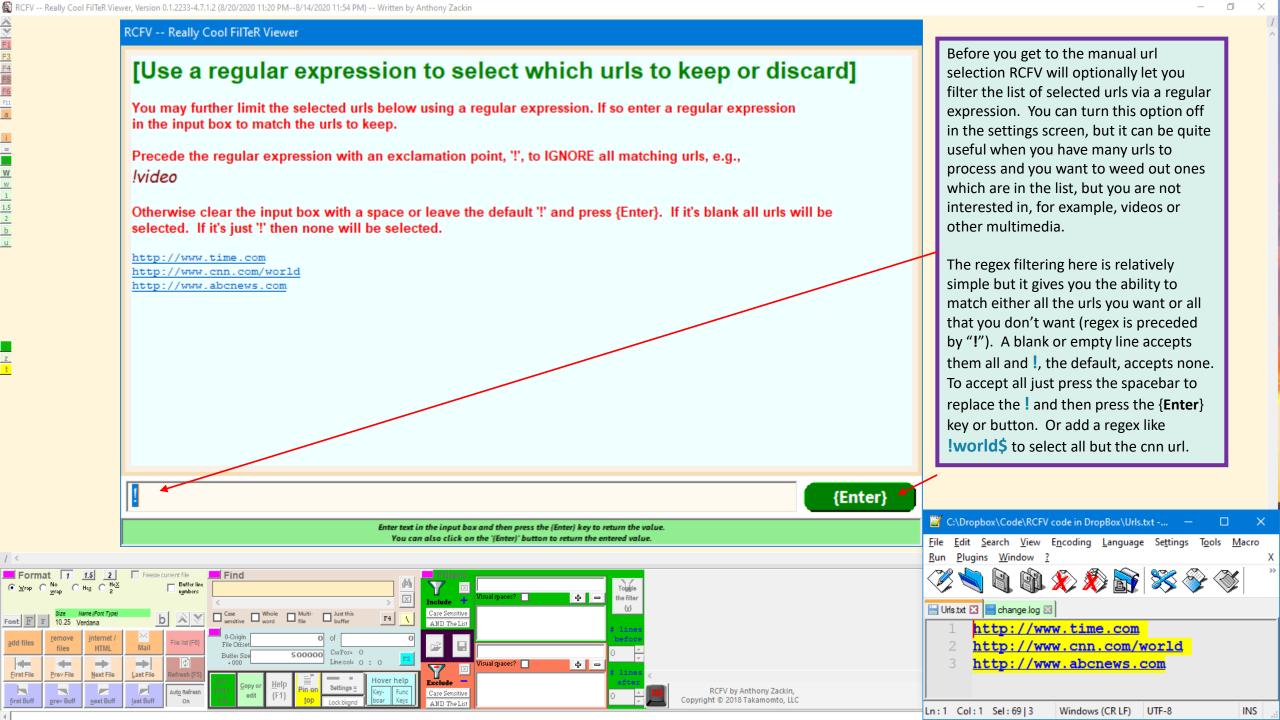

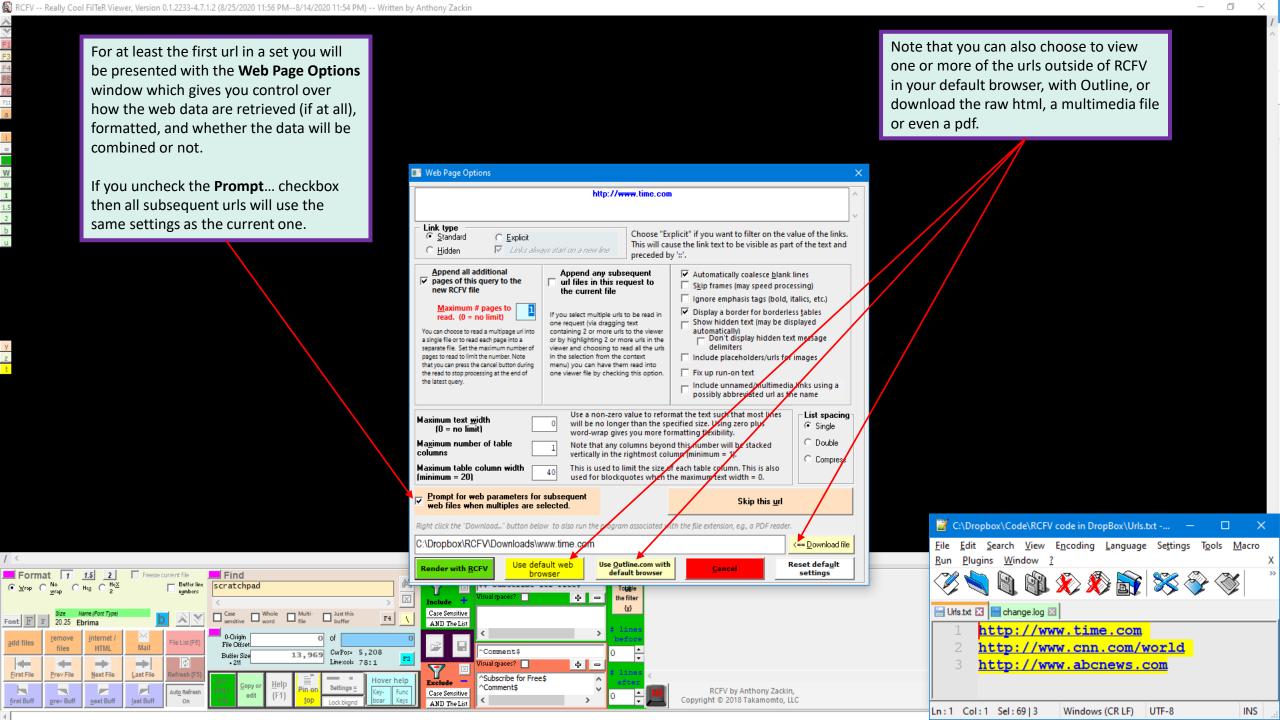

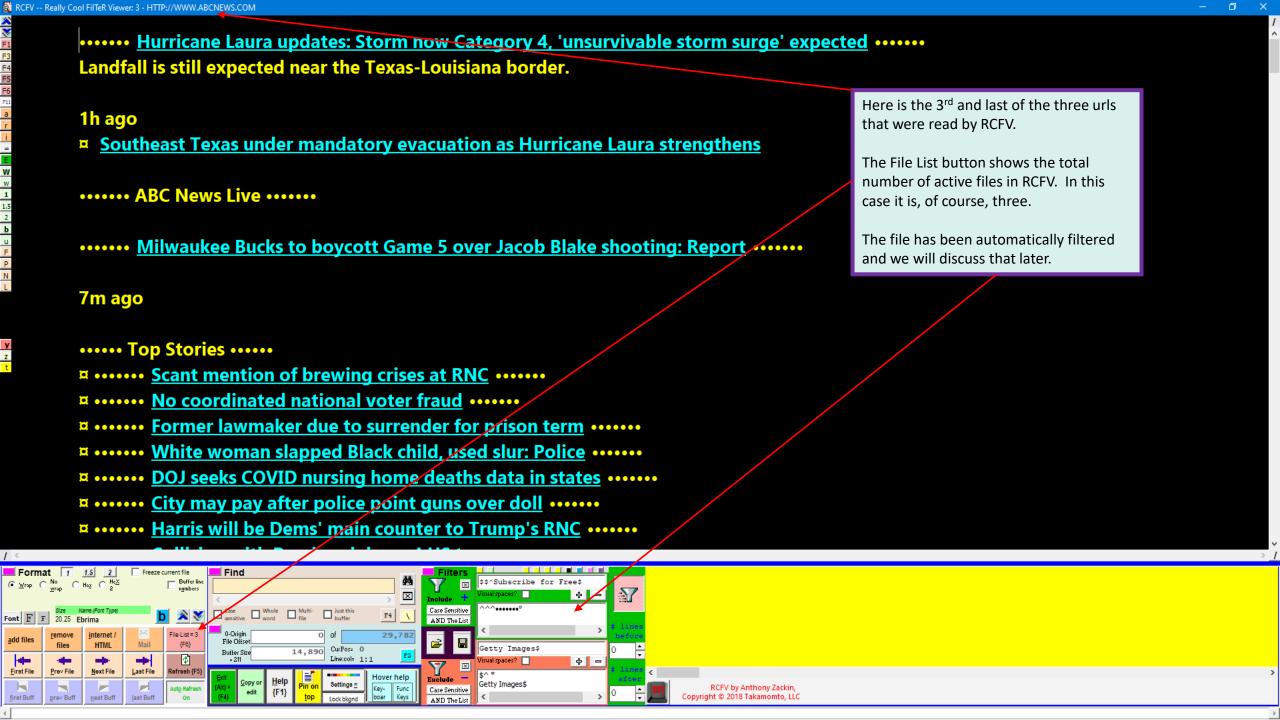

Up to now we have talked primarily about *dragging and dropping* or *copy and paste* to add files or urls to RCFV. We've shown that one can use the "add files" command to select one or more files from Windows Explorer as a more traditional way of adding regular files. Similarly, we can select urls from those already accessed via the url history list which will be described below. You cannot predefine a url as you can a bookmark in a normal browser, but you can reuse urls from the history list once they have been used in a query. RCFV will save all urls that are accessed, and the user can define which and how long they are retained or can retain them indefinitely and manually remove whichever ones are no longer wanted.

Press the "internet / HTML" button. The underlined, lowercase "i", denotes that you can press the {Alt}+{i} key (lowercase, without the {Shift} key) anywhere or just the {i} key, while the viewer window has the focus, to effect the same thing. Note that most of the time, unless you are in an input box like Find or a filter input, or in the scratchpad you will not need to press the {Alt} key while you are pressing a command abbreviation.

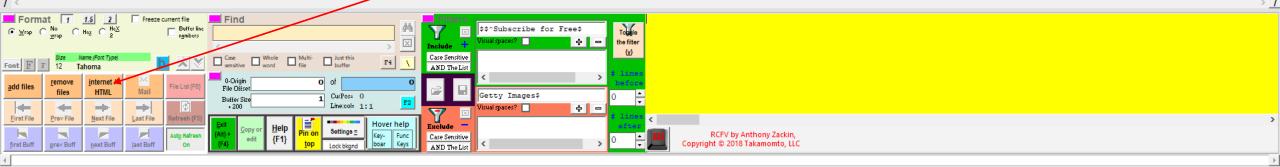

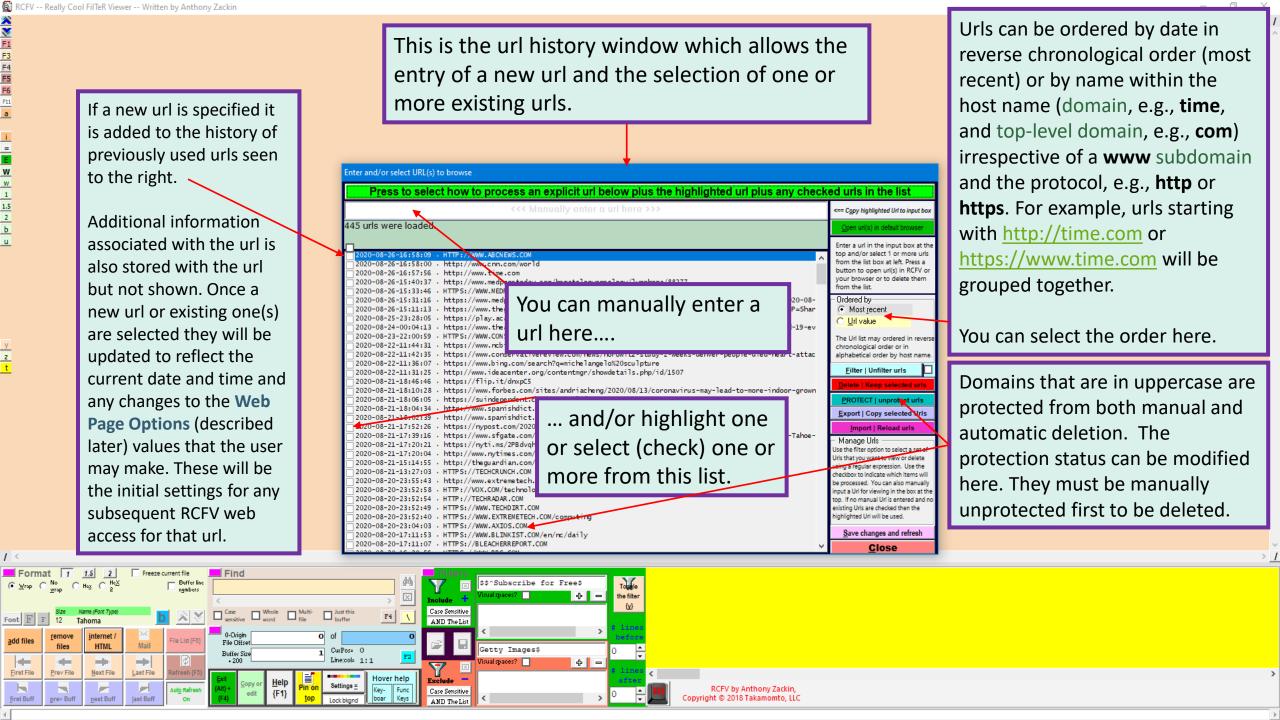

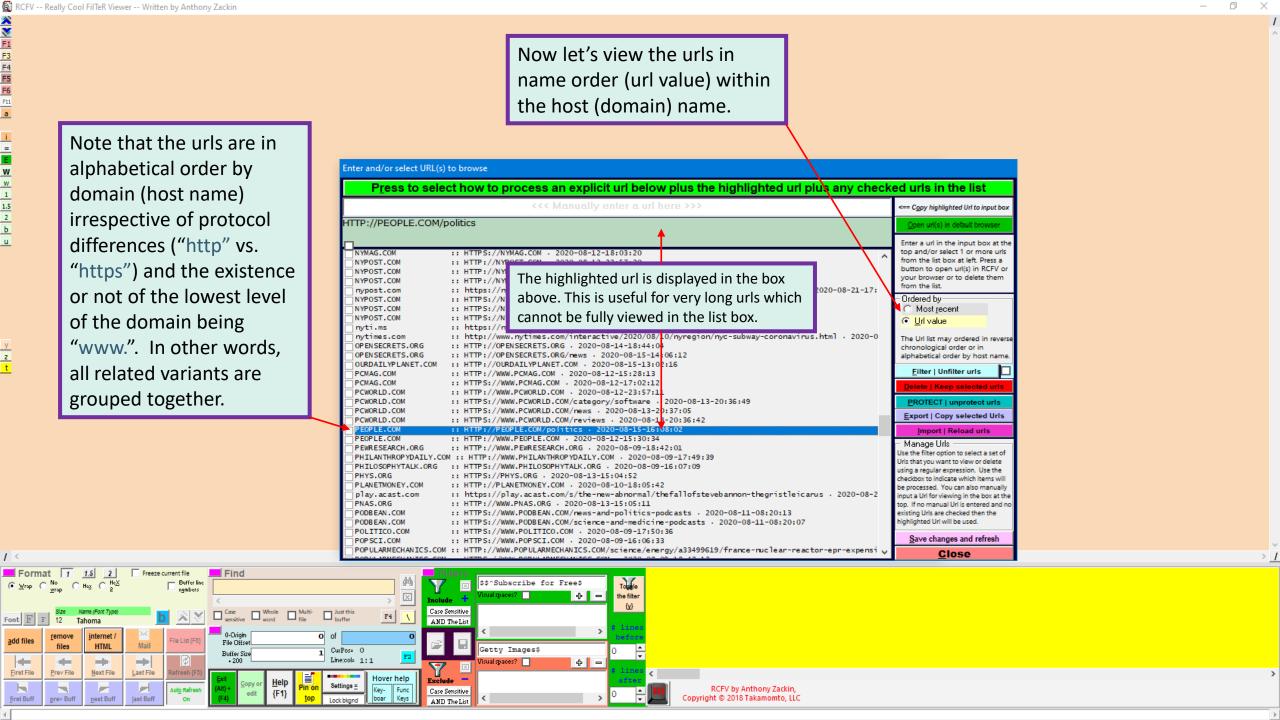

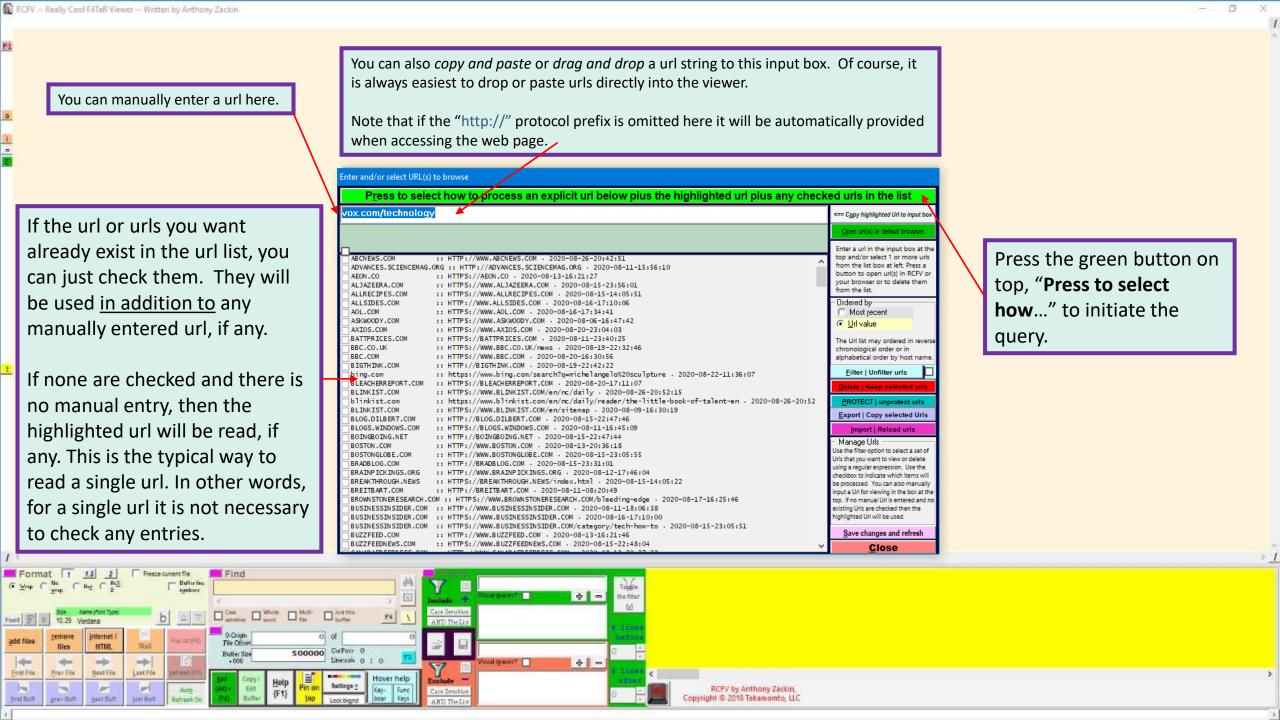

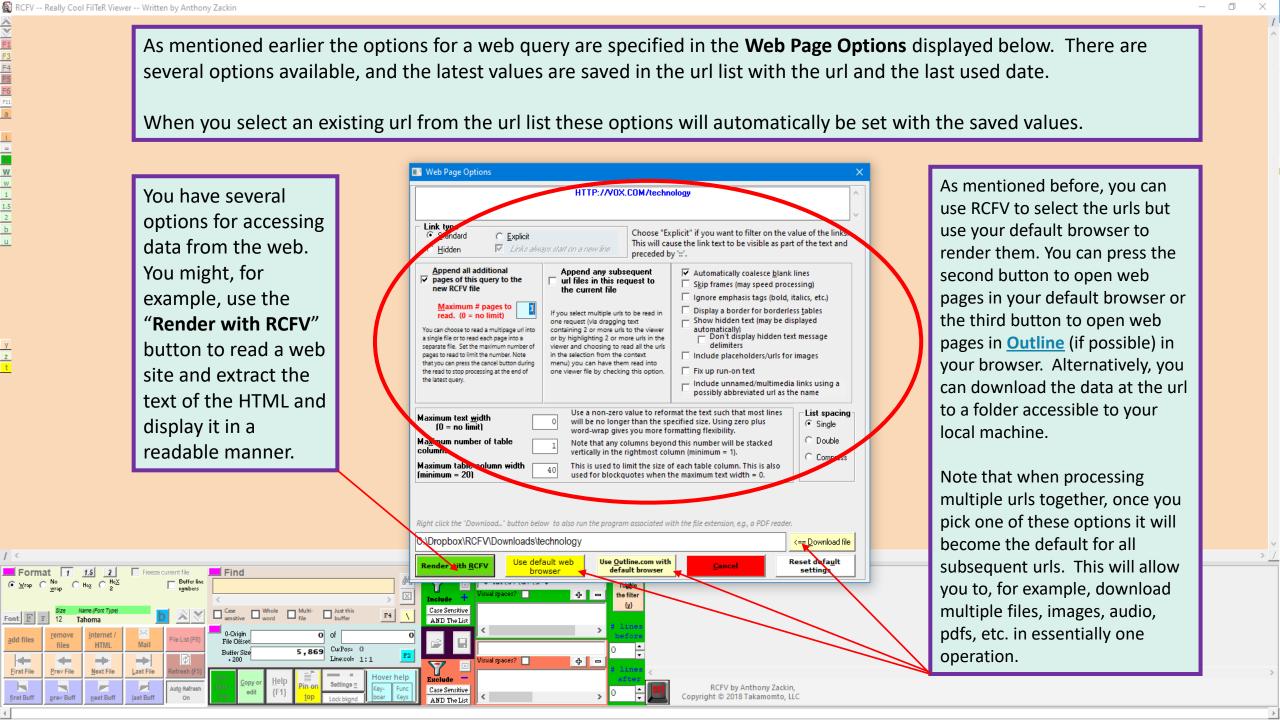

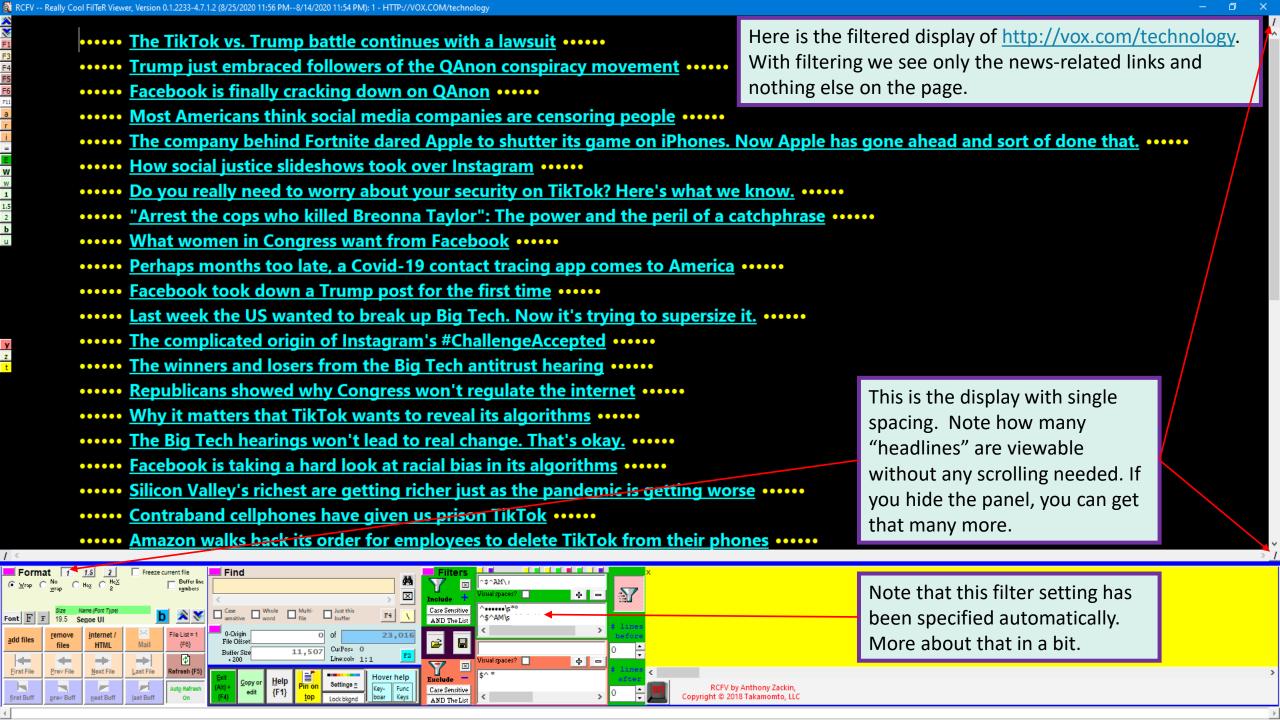

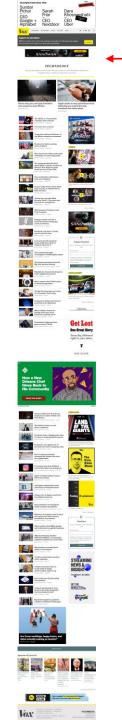

To the left is the browser rendition of <a href="http://vox.com/technology">http://vox.com/technology</a>. Compare it with the condensed list of article hyperlinks that are displayed in RCFV. Using a browser, you cannot see all the articles without a fair amount of scrolling and plenty of ads. However, with a browser you do get to see a lot of images if that's what you want.

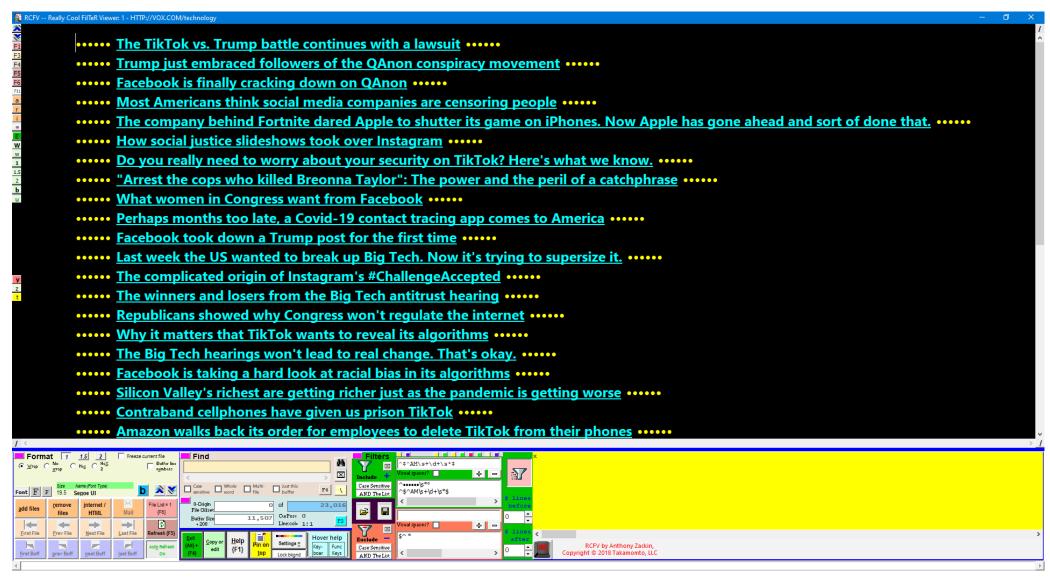

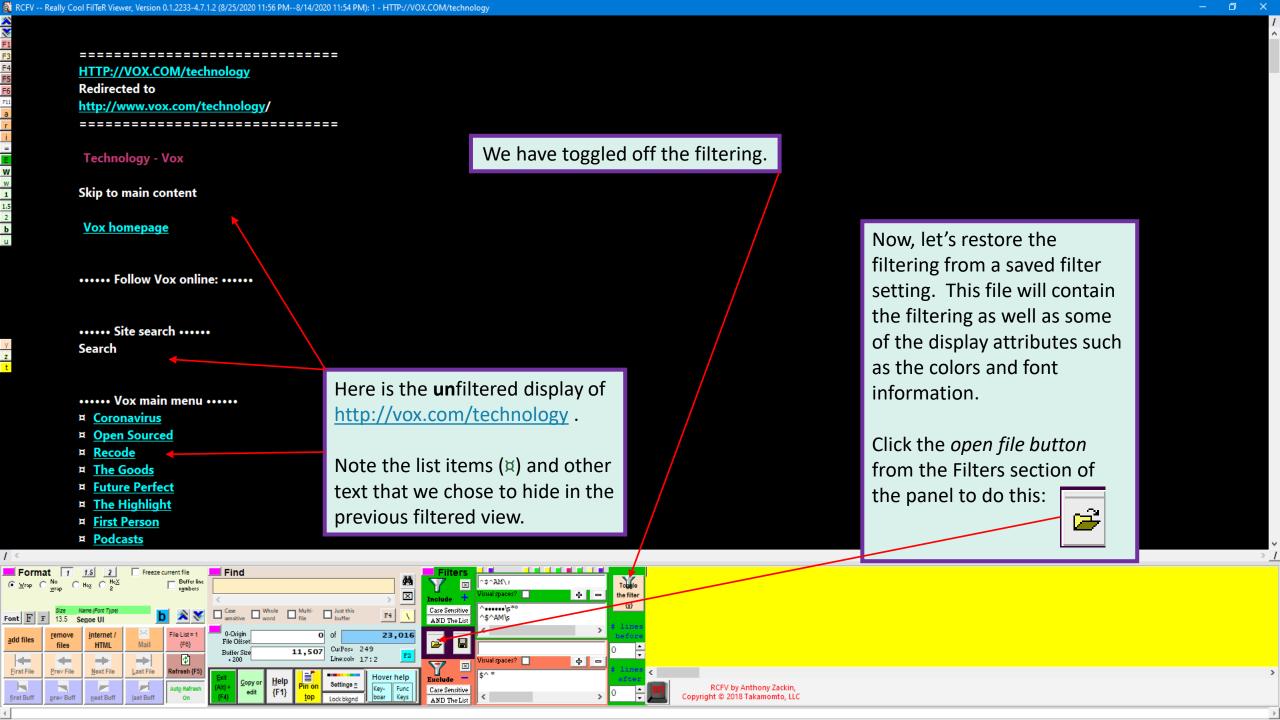

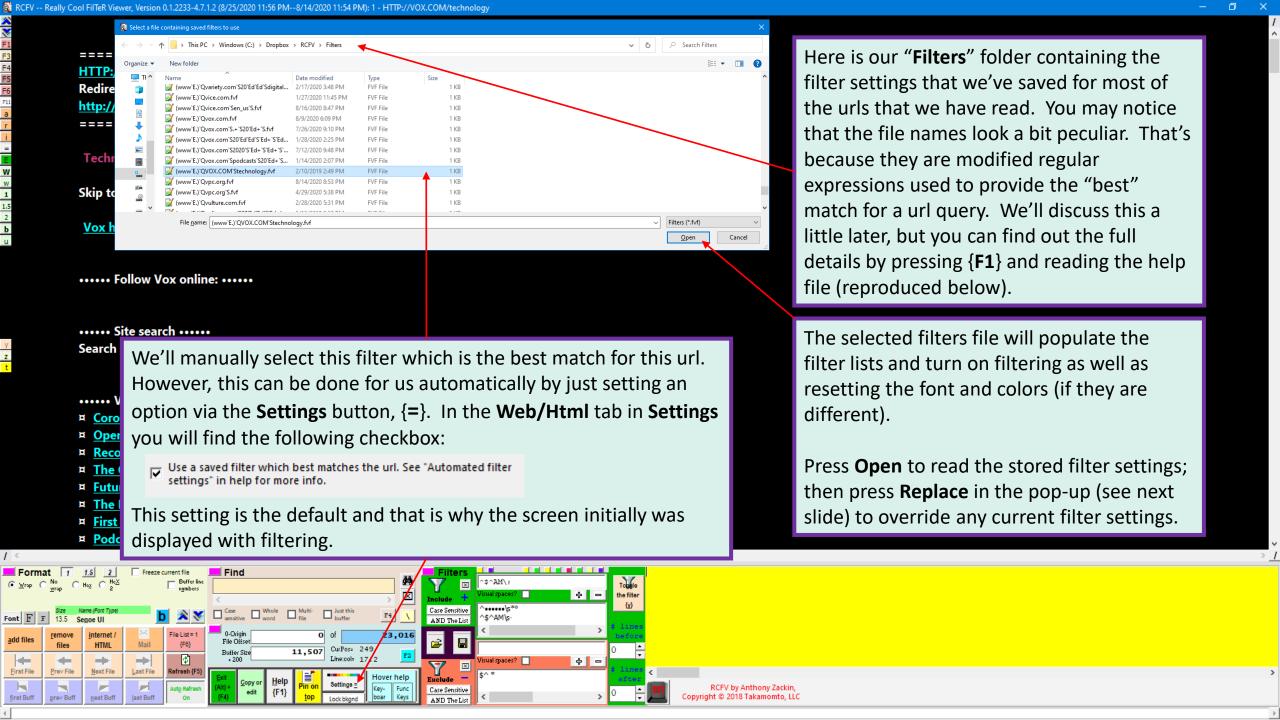

Automated filter settings (for urls):

Filter settings may be saved and restored manually via the save filter settings button on the control panel between the Include and Exclude filter sections. In addition to the current filter settings the associated filter colors at the top of the Filters section as well as the current colors for the file will be saved allowing you to customize both filters and colors for specific data. The current file format, viz., word-wrapped, non-wrapped, hex or hex2 is also saved. Automated filter files should have an extension of ".fvf".

Note that when the saved filter and color settings are restored either manually or automatically the color values for the current slot may also be changed as well as the file format if the saved value was different.

For frequently used web sites this can be inconvenient to do manually. If you check the settings option, "Use a saved filter which best matches a url" the url will be matched against the fvf files you have stored in the default filters folder specified in the settings. Note that the file name itself of the saved filter settings (minus the .fvf extension) is used a regular expression to match the url. Since a regex match is used periods are wildcards so they will match actual dots in the filename as well as any other character, e.g., "?" for a search string.

You can use a few special characters in the fvf file name which will be translated before the regex operation to simplify matches since none of the following may be used in a Windows file name: '\', ',', '\*', '\*', '\*', '\*', '>', or '|'.

'A' will be replaced by '\*' (0 or more instances of the preceding character, usually '.'),

"B' will be replaced by the alternation bar '|',

"E' will be replaced by the regex escape character, backslash, '\',

"Q' will be replaced by the regex question mark, '?' (use `E`Q for a literal "?"),

'`S' will be replaced by the forward slash, '/',

For example, you can define a filter file for Kevin Drum articles in www.motherjones.com (http://www.motherjones.com/kevin-drum) as "www.motherjones.com'Skevin-drum.fvf". You can also define a more general filter for www.motherjones.com as "www.motherjones.com.fvf" for all other urls starting with "www.motherjones.com". For a more complicated url use a file name such as "arstechnica.com'S.+'S20'Ed+'S'Ed+'S.fvf" in your default filters folder to match urls looking like "http://arstechnica.com/science/2015/06/how-and-why-we-purify-proteins"

You can define multiple filter files to match different permutations of a base url. If there is more than one match then the largest fvf file matching the url is used. Note that you might need to pad some filters to ensure the appropriate precedence, e.g., rewrite filter (2a) below as (2b) so it is longer than (1):

- (1) www.site.com`S.+`S.+`Ed+.fvf
- (2a) www.site.com`S1`S.+`Ed+.fvf
- (2b) www.site.com`S1`S...+`Ed+.fvf

Filter (1) will override (2a) since it uses wildcards which will match (2a) urls and it is longer so it will have precedence. To ensure that the filters in (2a) are used we rewrite it as (2b) padding it with redundant wildcards to make it longer than (1).

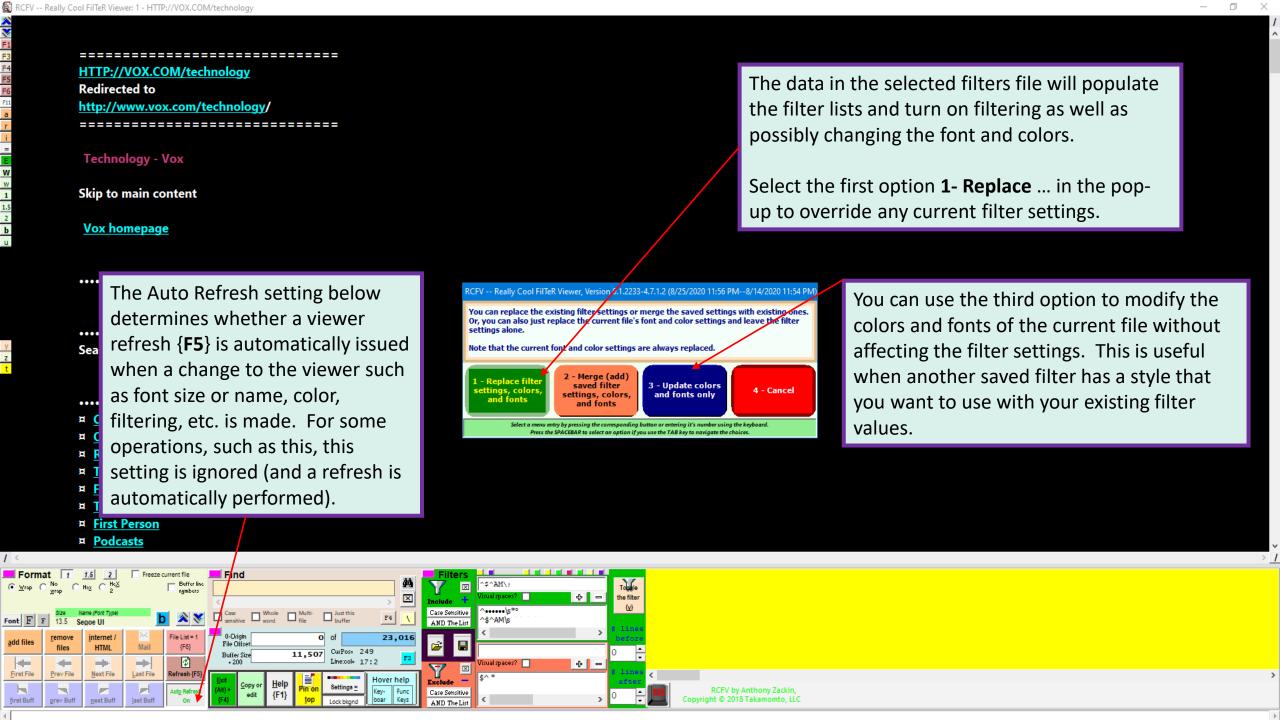

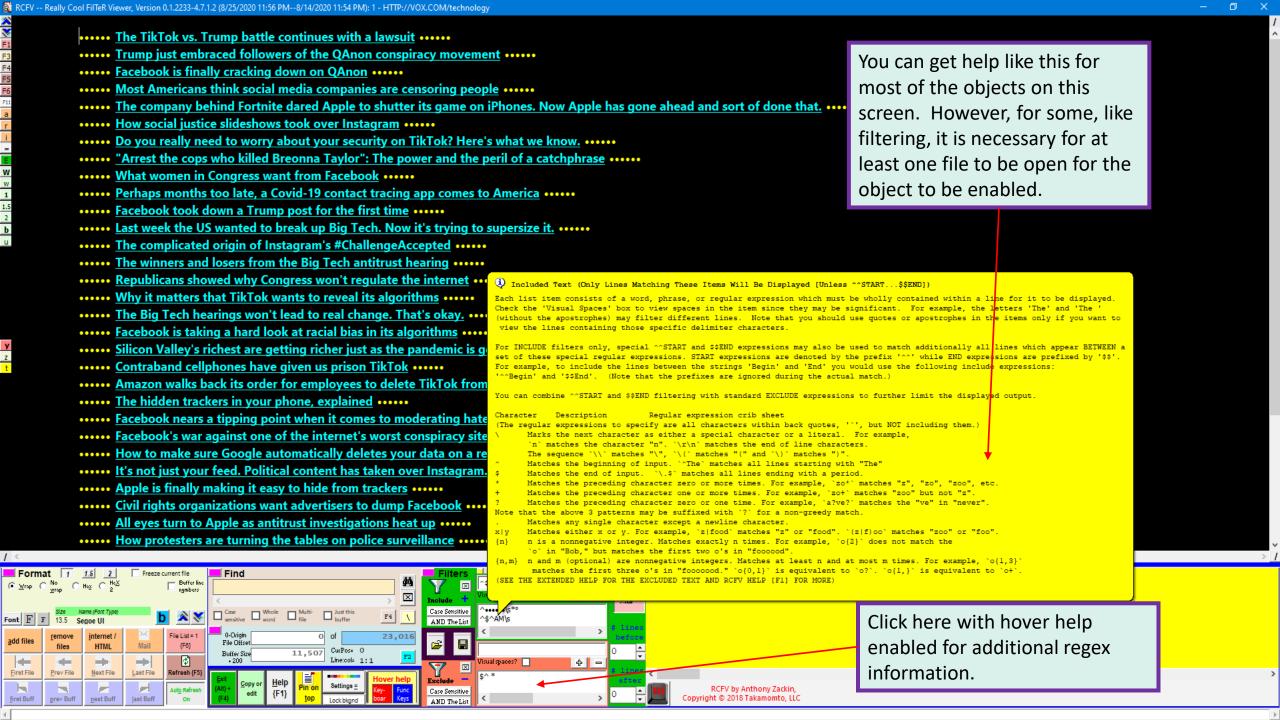

••••• The TikTok vs. Trump battle continues with a lawsuit •••••

By

Shirin Ghaffary

August 24 2020-08-24T18:15:20

President Trump Holds Briefing At The Whi

••••• <u>Trump just embraced followers of the</u>

August 19 2020-08-20T02:40:00

Here is the document with filtering turned off again. We've scrolled down to reveal the first displayed line when filtered to reveal that some of the articles contain the publication date after the author's name. Let's take advantage of that and modify the filter to include such lines as well.

A person holding a sign with a large letter Q stands with a group of people at a roadside.

••••• Facebook is finally cracking down on QAnon ••••••

Ву

August 19 2020-08-19T20:47:17

Alex Jones speaking at an outdoor event in Austin, Texas, on April 25, 2020.

····· Most Americans think social media companies are censoring people ·····

Ву

August 19 2020-08-19T16:00:00

A screenshot of Fortnite Battle Royale

We'll type in a special RCFV-only regular expression extension in the filter input box which will match any line starting, ^, with an English month name, \$^AM, followed by one or more digits surrounded by at least one space, \s+\d+\s+, followed by the year (20 followed by 2 digits, 20\d\d) and then matching the rest of the line, .\*\$:

^\$^AM\s+\d+\s+20\d\d.\*\$

Now press the + button to add the new expression to the list. Since Auto-Refresh is on this will cause the text to be automatically refiltered.

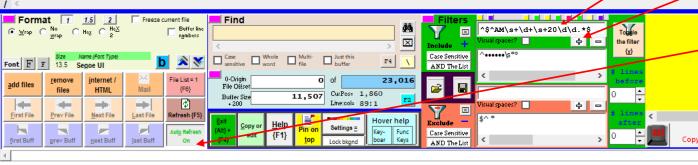

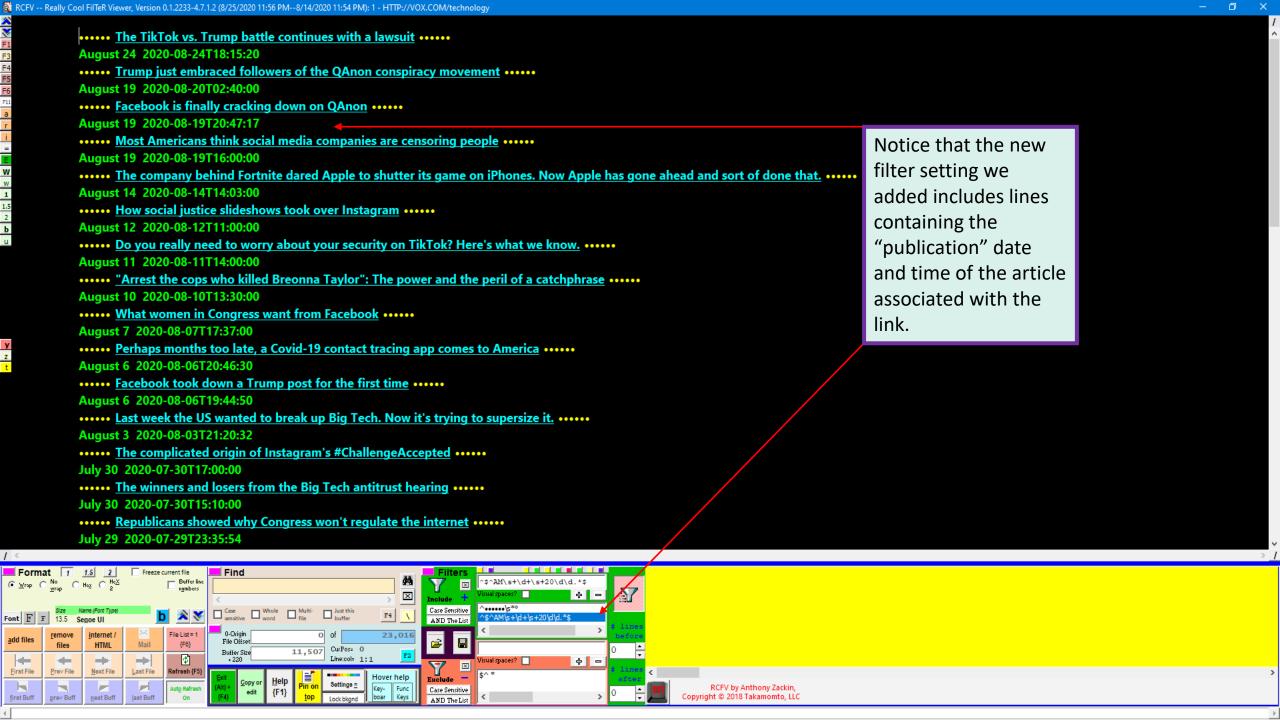

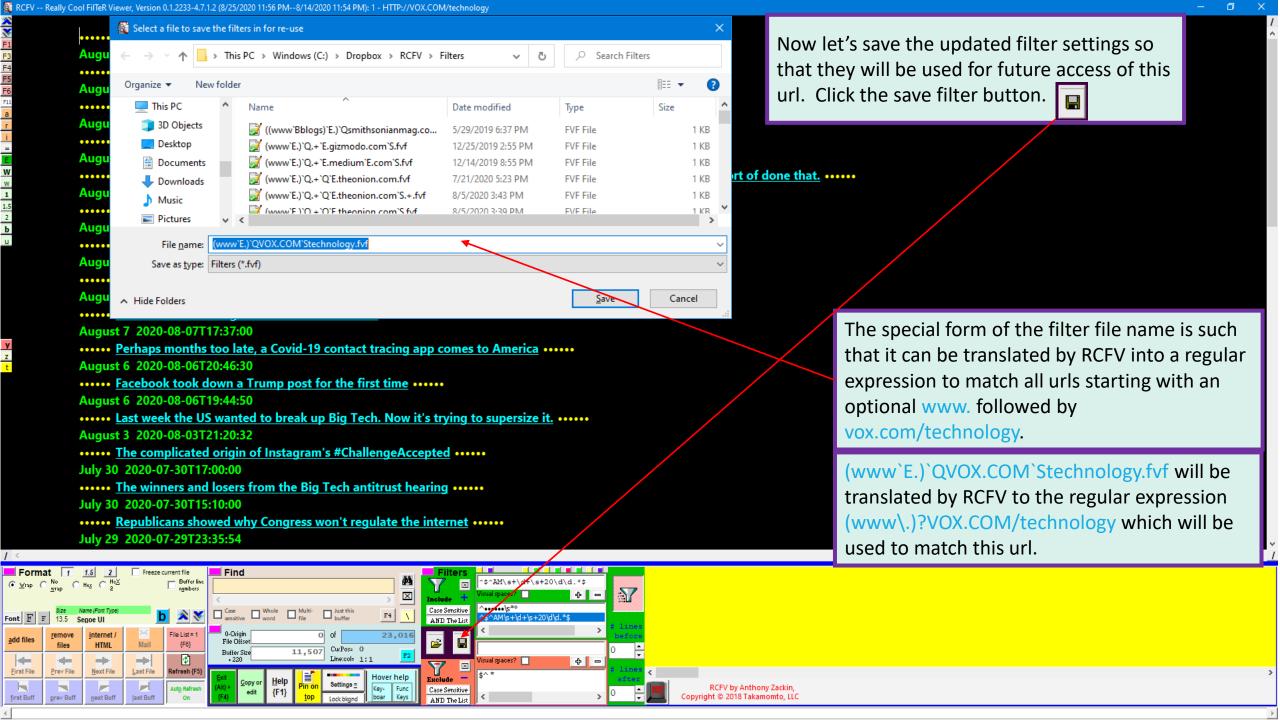

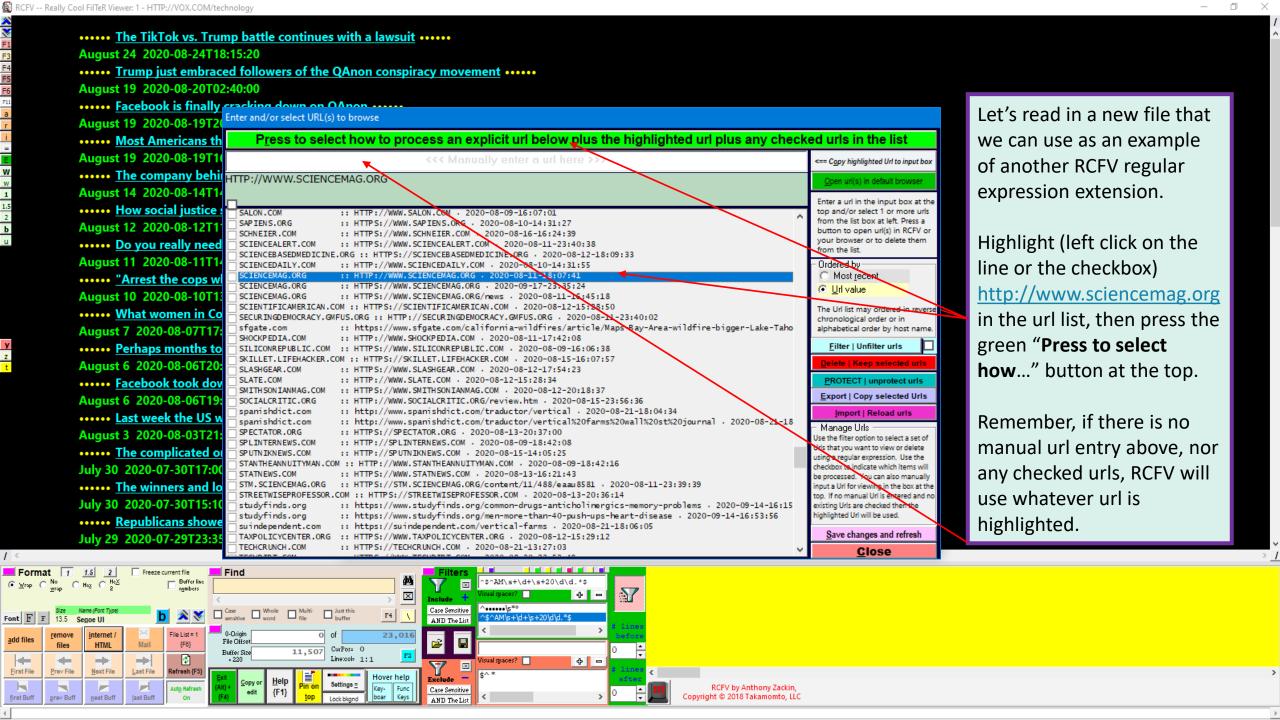

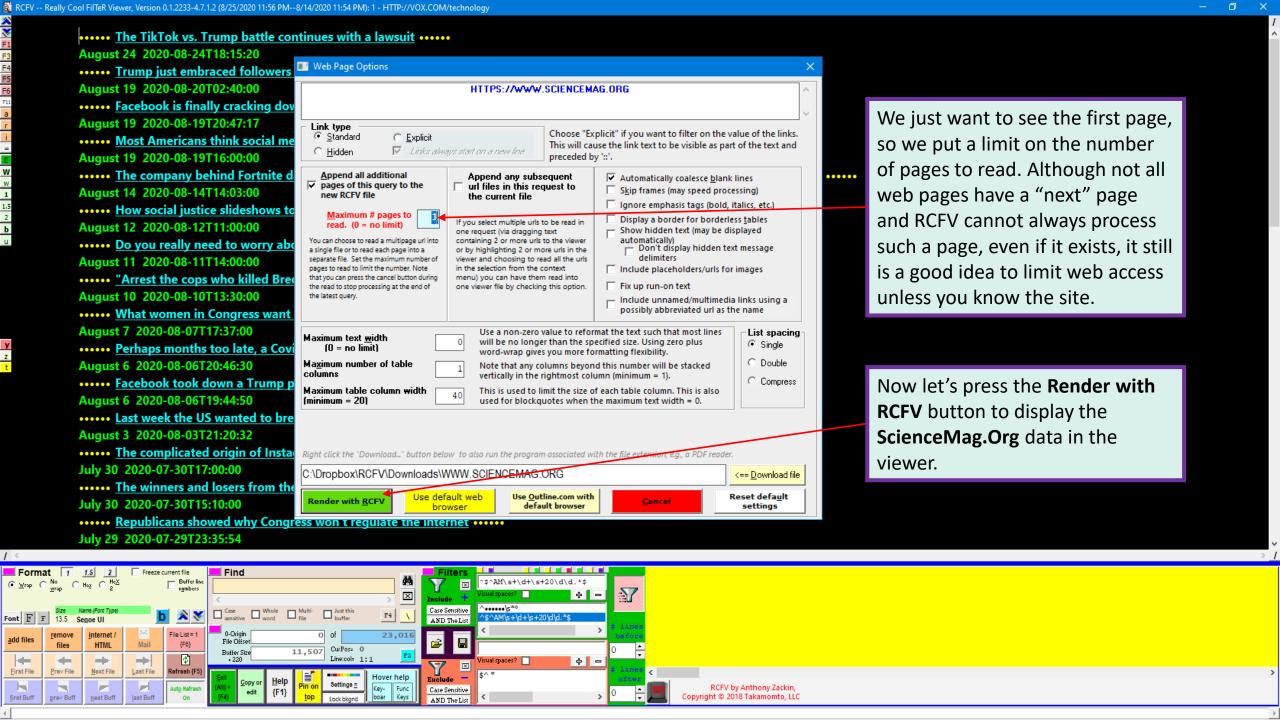

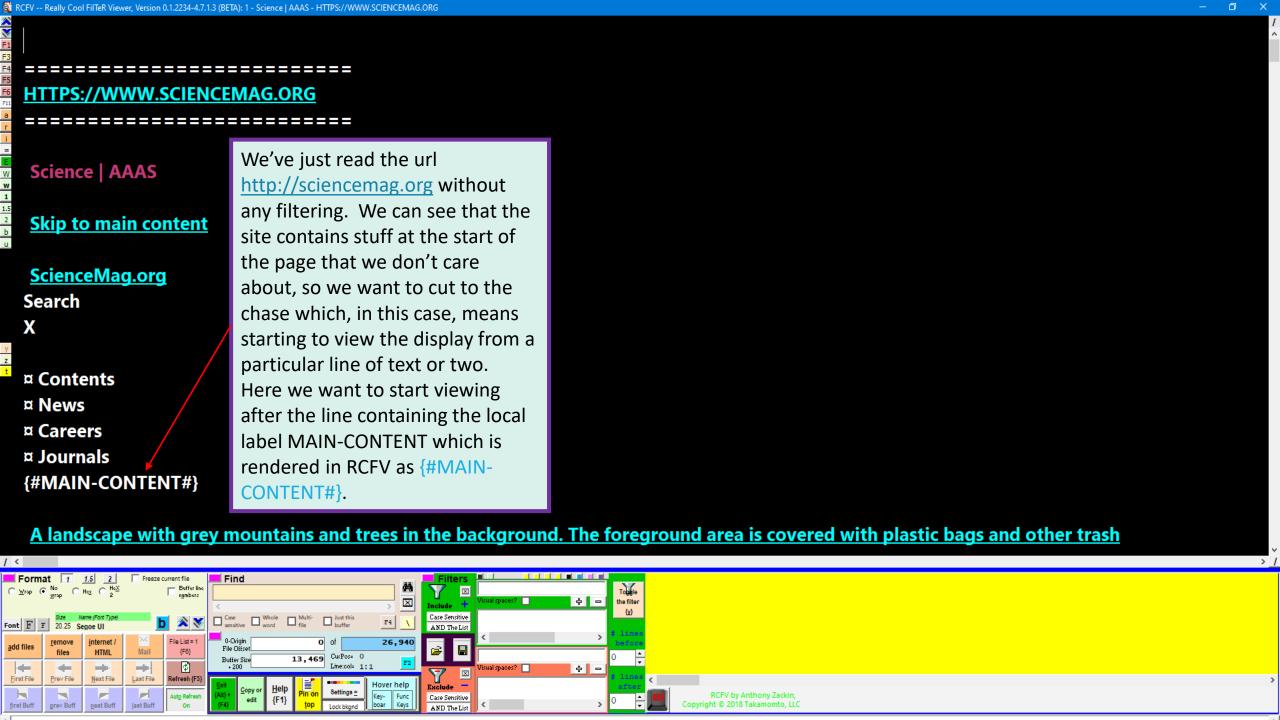

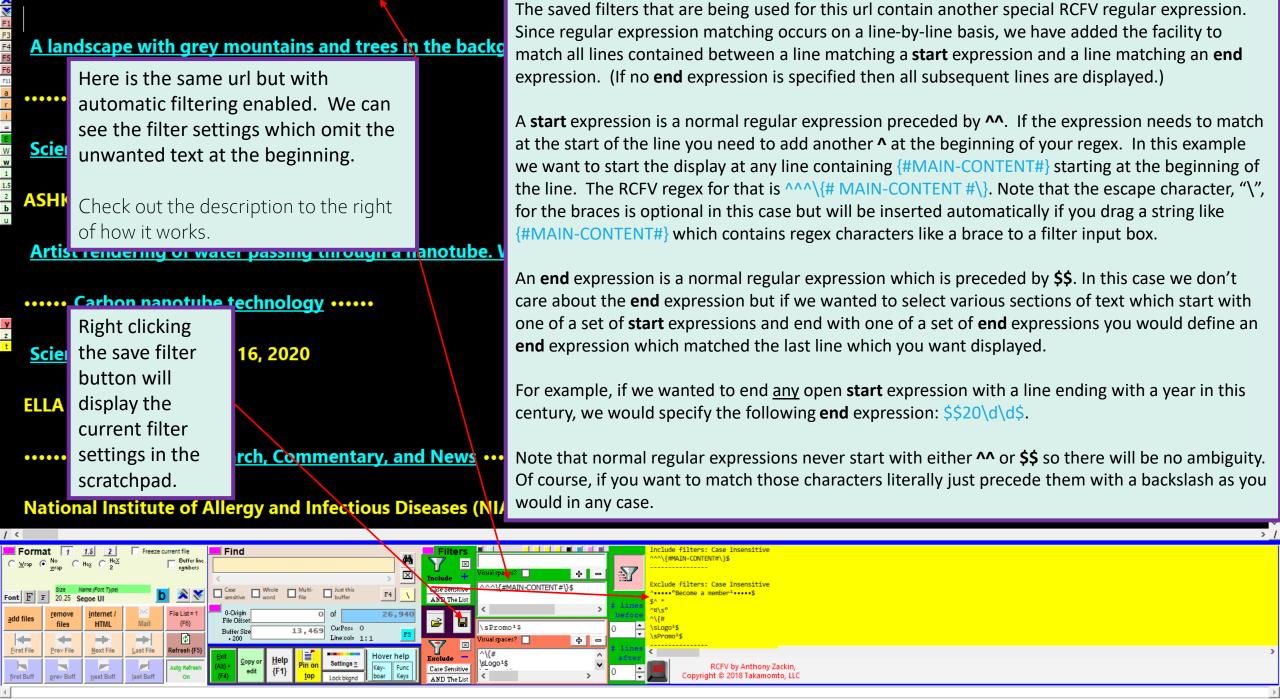

-- Really Cool FilTeR Viewer, Version 0.1.2234-4.7.1.3 (BETA): 1 - Science | AAAS - HTTPS://WWW.SCIENCEMAG.

A landscape with grey mountains and trees in the background. The foreground area is covered with plastic bags and other trash

••••• Plastic pollution •••••

**Science** | Sep. 17, 2020

**ASHKAN SHABANI/REDUX** 

Artist rendering of water passing through a nanotube. Water molecules (red/white) pass throu

••••• Carbon nanotube technology •••••

**Science Advances** | Sep. 16, 2020

**ELLA MARU STUDIO** 

••••• Coronavirus: Research, Commentary, and News ••••••

**National Institute of Allergy and Infectious Diseases (NIAID)** 

Let's change the background color for this url. The easiest way to do that is to **RIGHT** click the Settings button or press the {c} key (for colors).

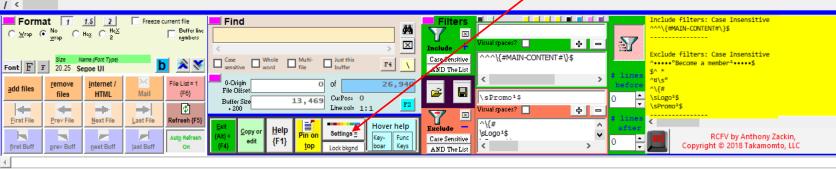

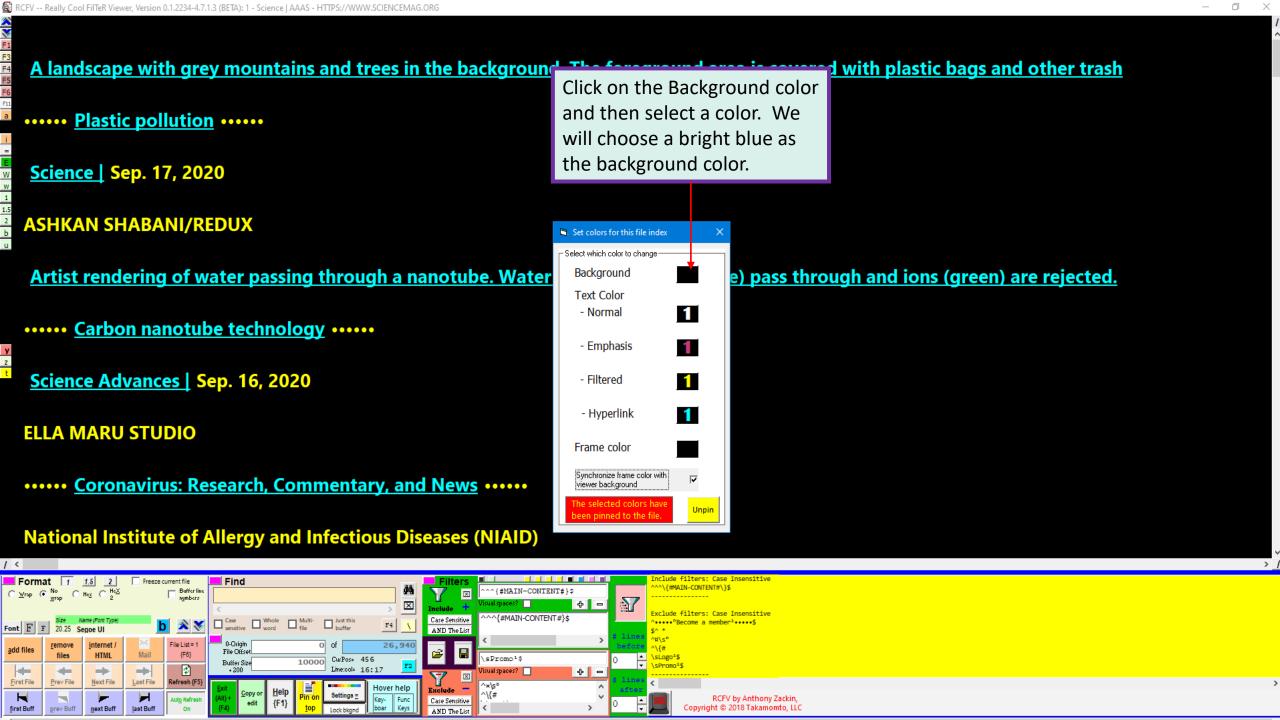

A landscape with grey mountains and trees in the background. The foreground area is covered with plastic bags and other trash

••••• Plastic pollution ••••••

**Science** | **Sep. 17, 2020** 

**ASHKAN SHABANI/REDUX** 

Artist rendering of water passing through a nanotube. Water

••••• Carbon nanotube technology ••••••

Science Advances | Sep. 16, 2020

**ELLA MARU STUDIO** 

••••• Coronavirus: Research, Commentary, and News

**National Institute of Allergy and Infectious Diseases (NIAID)** 

RCFV will give you a preview using the current screen. When you want to accept your color choices just close the color window at the [X] in the upper right-hand corner.

e) pass through and ions (green) are rejected.

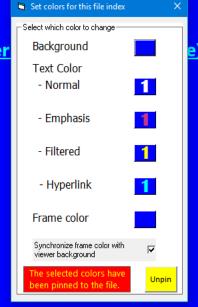

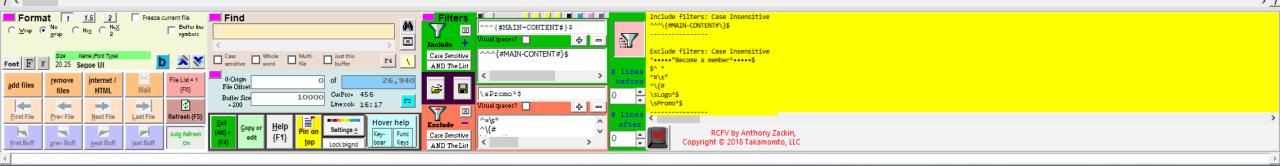

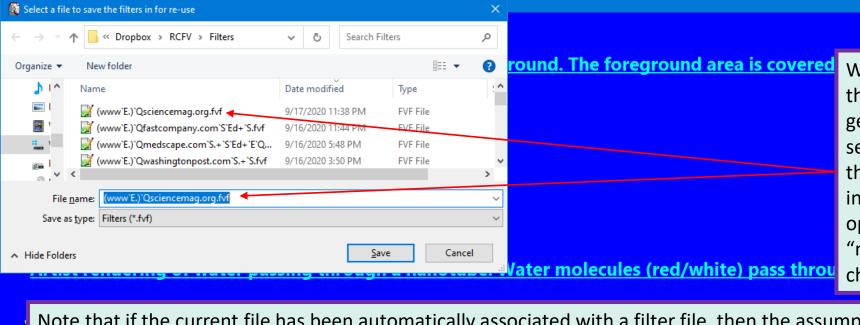

We can use the default name for the .fvf (filter file) that RCFV generates from the url, we can select an existing file name from the Filters folder, or we can type in a new file name which can optionally be composed with the "meta" regular expression characters.

Note that if the current file has been automatically associated with a filter file, then the assumption is that you want to use the same filter file name when changing the filter. This is the usual case. However, sometimes the matching filter file is not the one you want to use. In this case if you press the {Ctrl} key and the save filters button simultaneously then RCFV will generate a name based on the full url which you can then edit. This is the default behavior when no matching filter file was selected for the url, likely because neither it nor a similar shorter prefix of the url had been previously saved.

••••• Coronavirus: Research, Commentary, and News

**National Institute of Allergy and Infectious Diseases (NIAID)** 

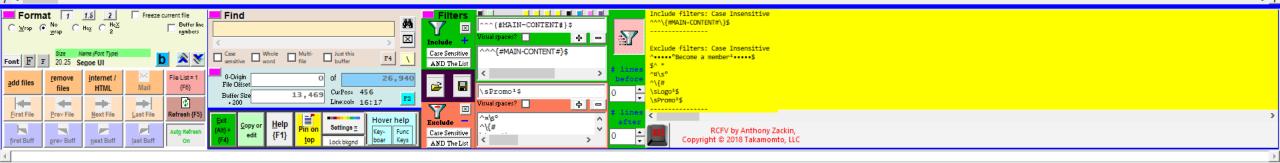

© 2020 Takamomto, LLC

- In this brief tutorial we have tried to demonstrate the RCFV web interface and some other minor features.
- We showed how to view multiple urls with one drag and drop or copy and paste operation.
- We showed how to enter a new url and/or select among multiple, already accessed urls saved in the url list.
- We briefly showed the web options available which will determine the formatting of the text and whether web pages will be single files or combined into one larger one. There will be more about this in a subsequent tutorial.
- We showed the benefits of filtering and how to toggle it off and on.
- We showed how to read and write saved filter (and font/color) settings via an .fvf file.
- We showed a few examples of using Hover help, particularly to view the shortcut keys available.
- We showed a couple of the special RCFV regular expressions: for dates and for Start-End blocks.